### **ChurchSuite SUNDAY SERVICE SIGN UP**

The instructions below show how you can sign up to the EVENTS happening at Teddington Baptist Church.

You can use two paths – either the [Teddington Baptist Church Website](https://www.teddingtonbaptist.org.uk/tbchome.htm) or your [My ChurchSuite](https://login.churchsuite.co.uk/) account.

# **Teddington Baptist Church Website DIARY – EVENTS: Sunday Morning Worship**

Click on the **'Sunday Morning Worship'** you will see it has a box tick alongside this event, this shows you can sign up for the event.

this will take you to the **SIGN UP** screen for the **'Sunday Morning Worship'** event

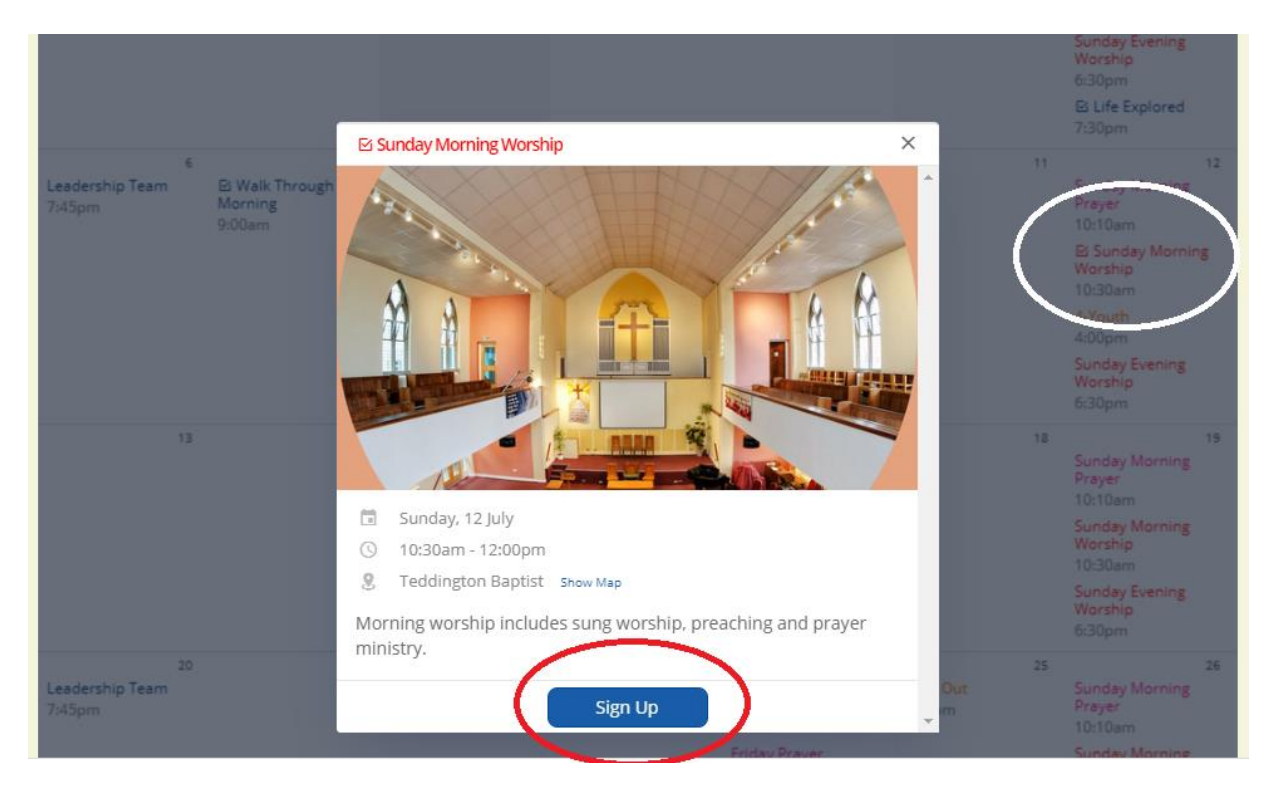

### This will take you to the Sign Up page.

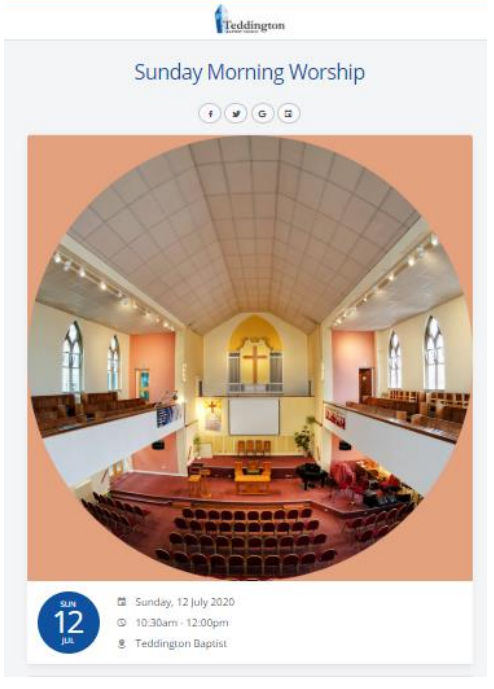

### **Please complete the details as below:**

The \* indicates informaition that is needed to complete the **Sign Up** Your name, email, phone and any note you may wish to add. **Add additional person** – This is if you want to add someone else to your sign up **Data Protection** – This is needed for GDPR compliance **Proceed** – Takes you to the next screen

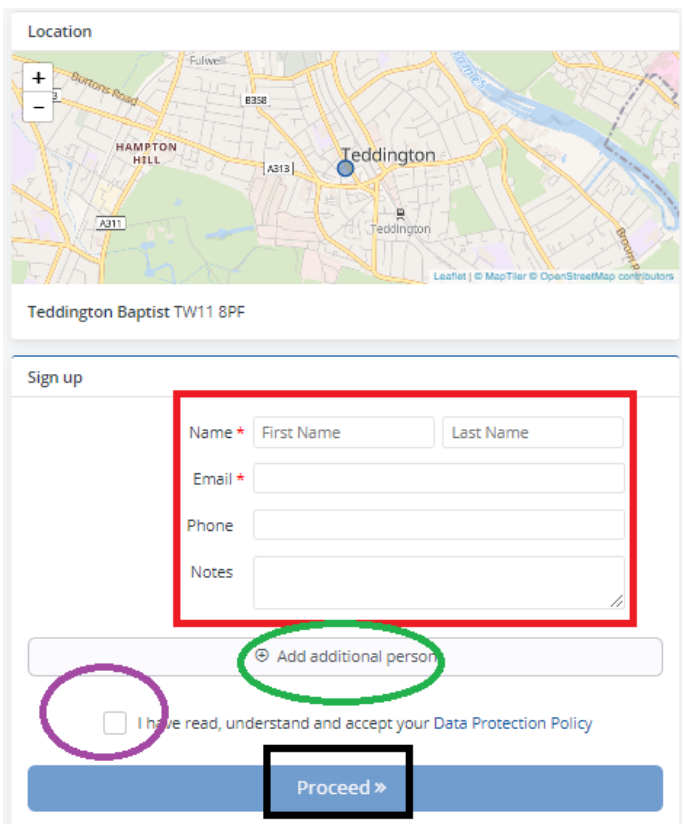

You will then see your **NAME and EMAIL address** Click **CONFIRM** to proceed Or **BACK** to change the details

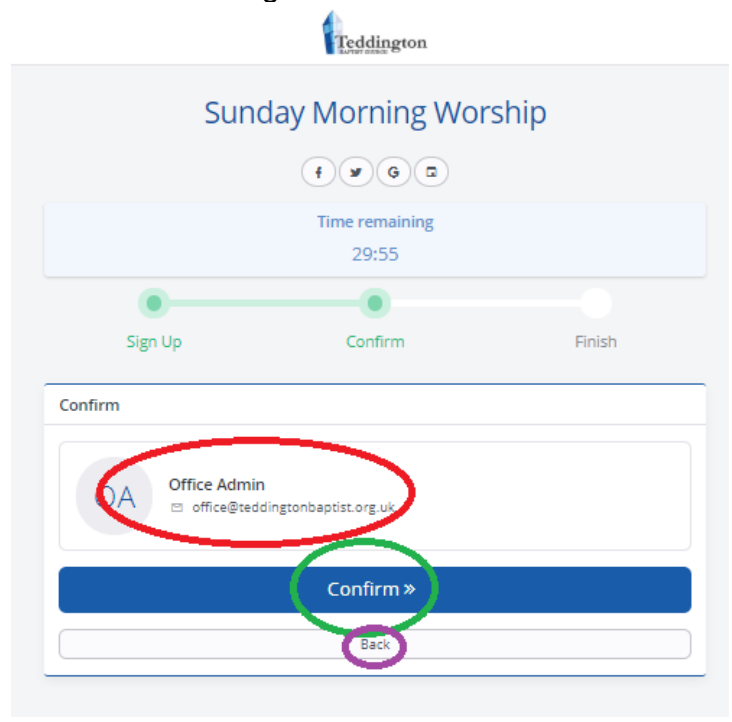

The **GREEN TICK** shows that your **SIGN UP** is now complete The **INFORMATION** about the event is at the base of the page

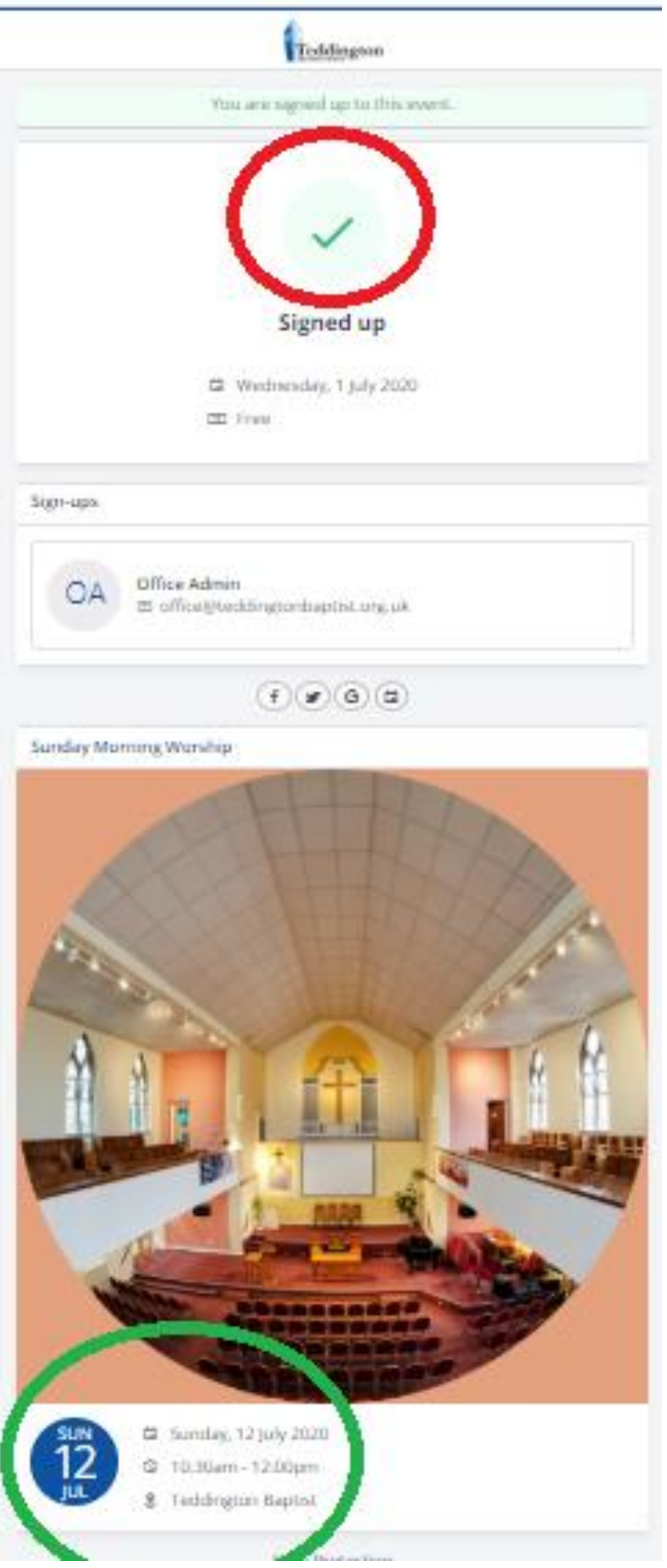

# **MY CHURCHSUITE Website**

Log into your [My ChurchSuite](https://login.churchsuite.co.uk/) account (It you have forgotten the password, please email asking for this to be reset)

This takes you to the home page Click in the **MY EVENTS** on the left

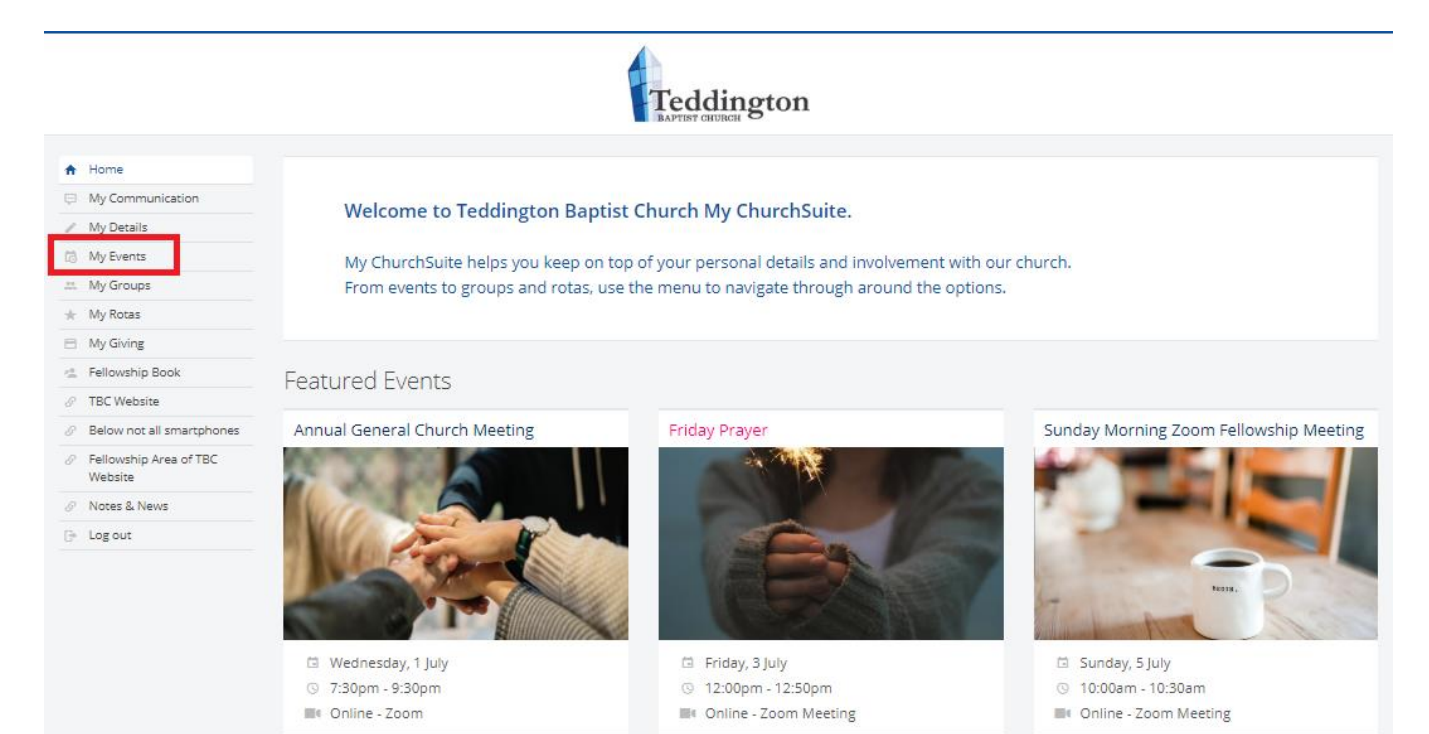

#### This takes you to the **MY EVENTS** page Click on the **'Date'** in the calendar

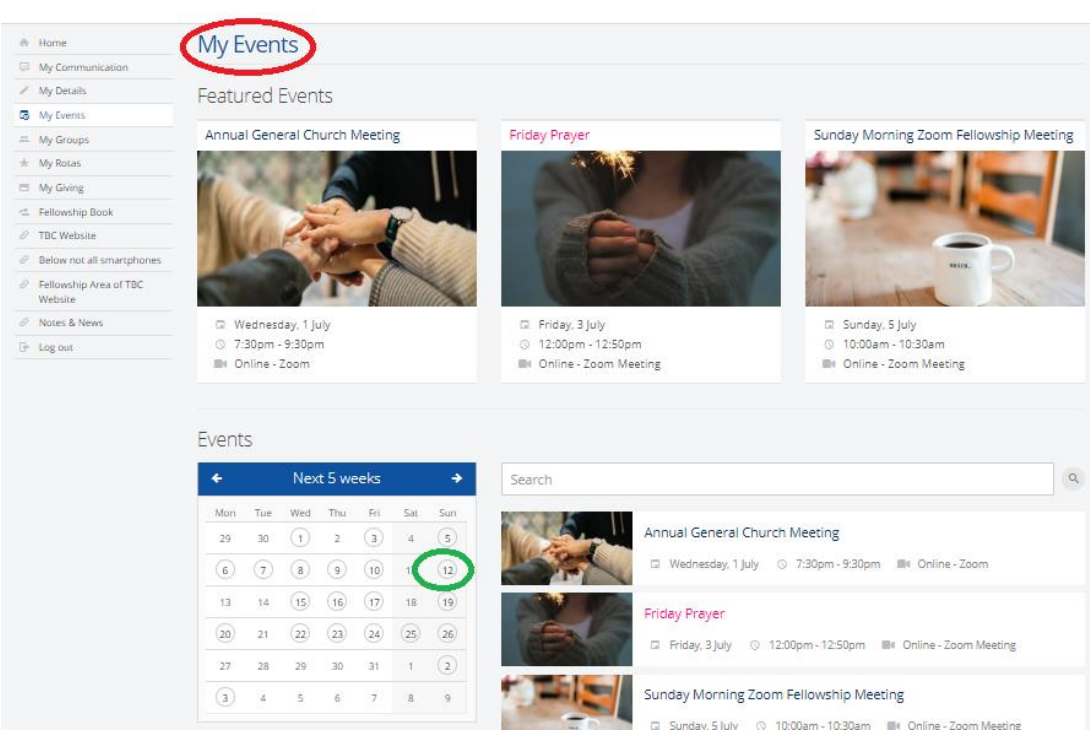

## This takes you to the **MY EVENTS** page for the DATE selected Click on the event you want to sign up for, you will see events you can sign up for have a  $\sqrt{ }$

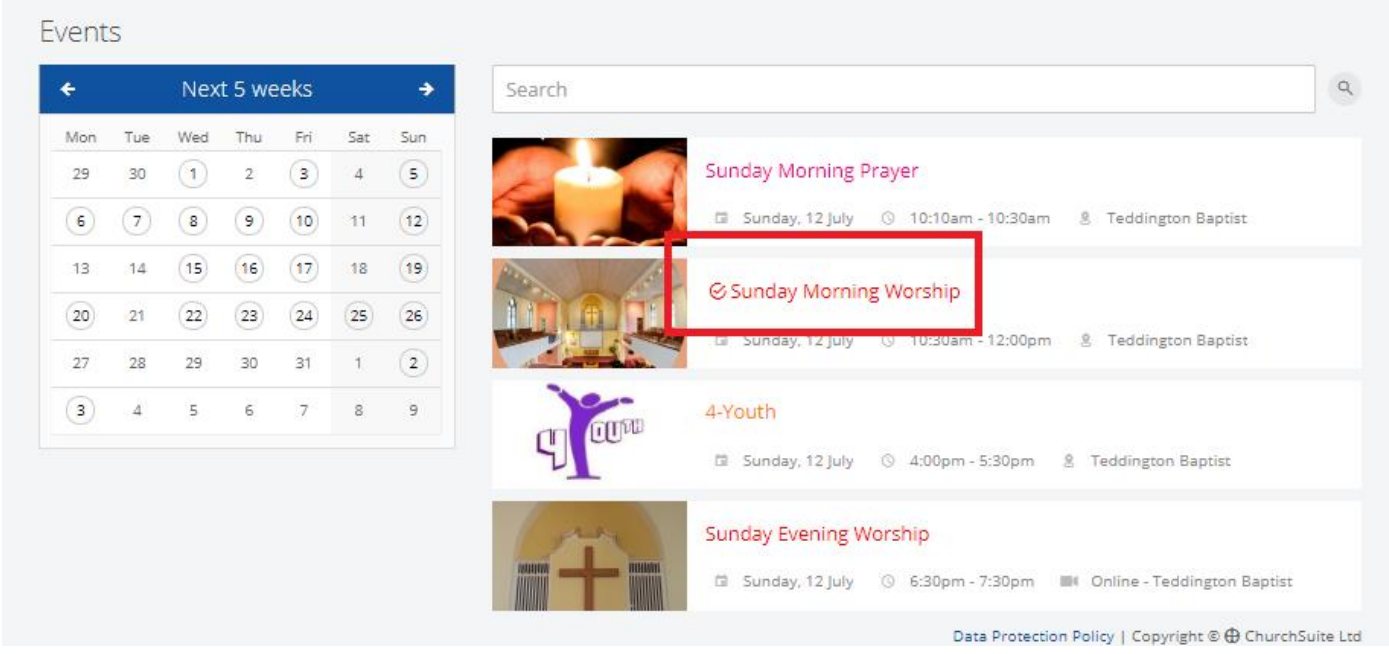

This takes you to the **EVENT** page for the selected **EVENT** It shows the **NAME** of the event and the **DETIALS** Click on the **SIGN UP** tab

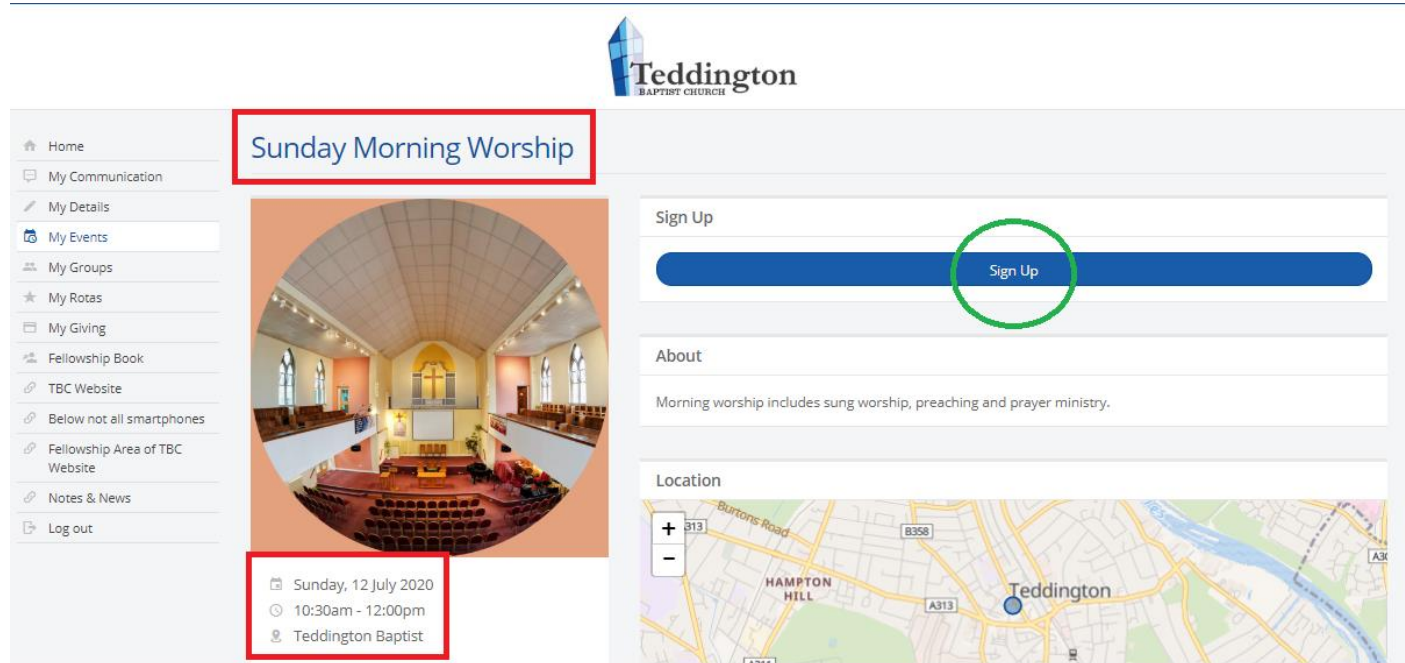

This will take you to the Sign Up page where you are asked to confirm your details

### **Please check the details as below:**

The \* indicates informaition that is needed to complete the **Sign Up** Your name, email, phone and any note you may wish to add. **Add additional person** – This is if you want to add someone else to your sign up **Data Protection** – This is needed for GDPR compliance **Proceed** – Takes you to the next screen

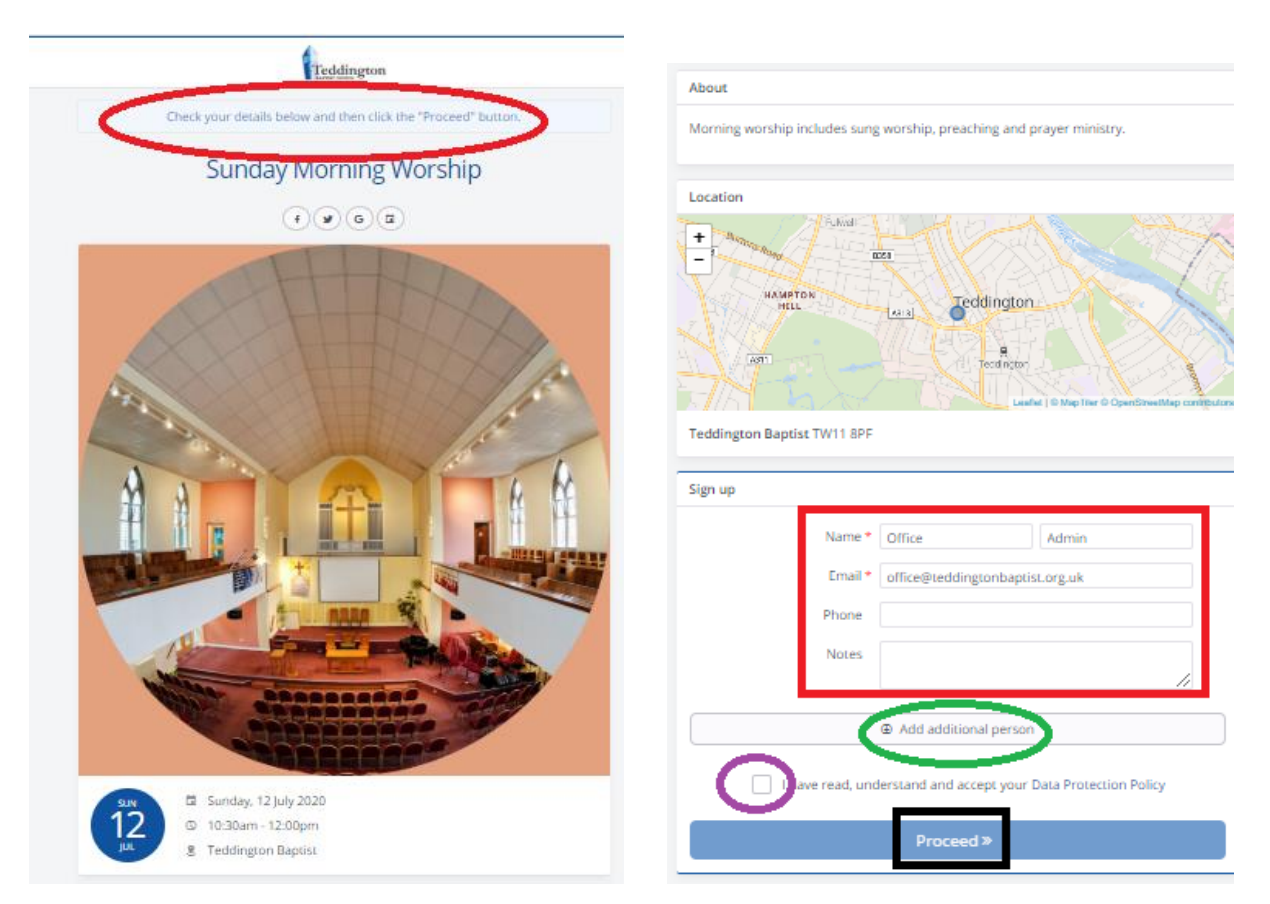

#### You will then see your **NAME and EMAIL address** Click **CONFIRM** to proceed Or **BACK** to change the details

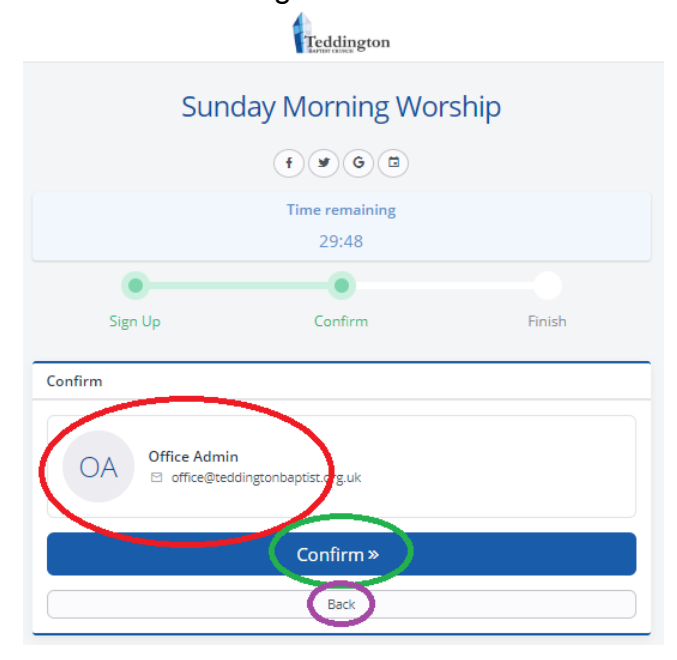

The **GREEN TICK** shows that your **SIGN UP** is now complete The **INFORMATION** about the event is at the base of the page

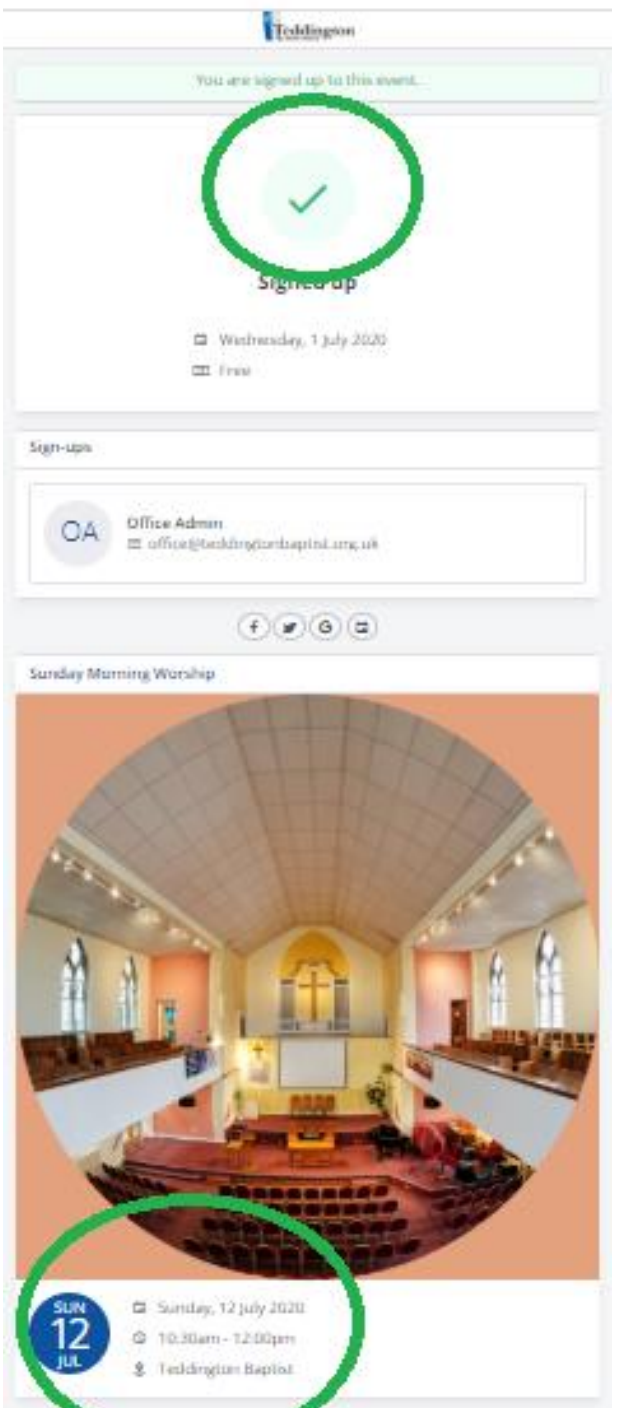